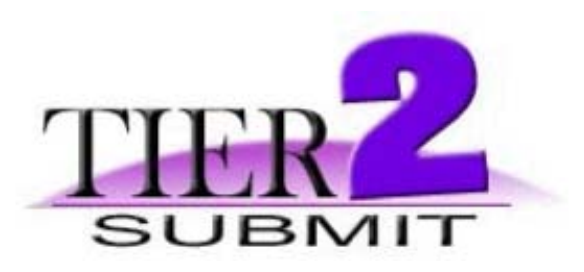

## **Facility Submission Guide November 2006**

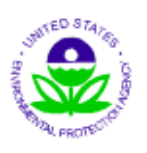

## **U.S. Environmental Protection Agency**

Chemical Emergency and Preparedness Office Washington, DC

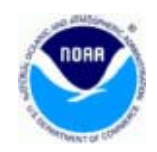

## **National Oceanic and Atmospheric Administration**

Office of Response and Restoration/ Hazardous Materials Response Division Seattle, WA

# **TABLE OF CONTENTS**

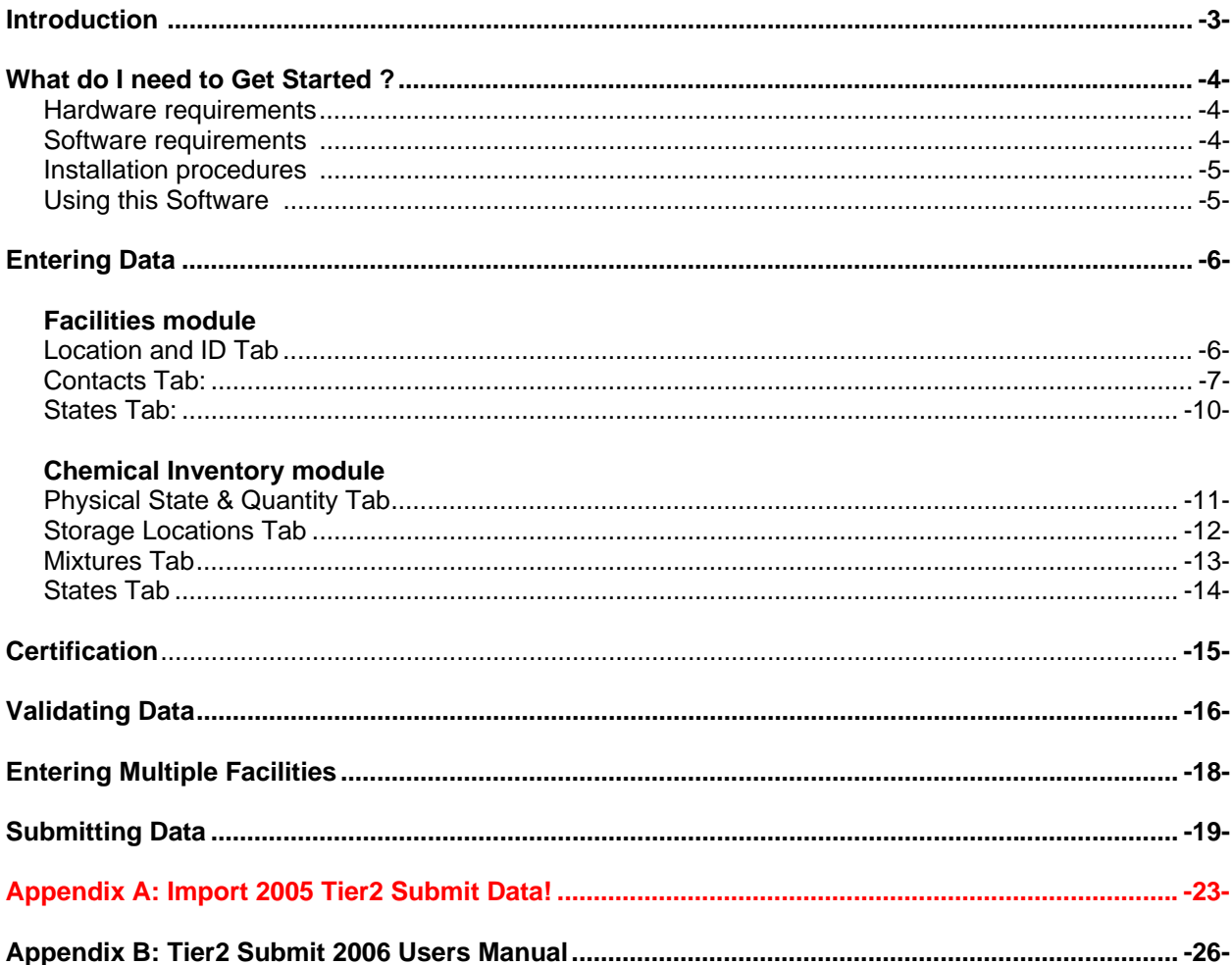

# Introduction

Tier2 Submit is a software program developed by the Environmental Protection Agency (EPA) and National Oceanic Atmospheric Administration (NOAA) for use by facilities to enter and submit Emergency Planning and Community Right-to-Know Act (EPCRA) 311/312 chemical information, commonly known as **Tier II reports**. Tier2 Submit will allow users to enter multiple facilities, chemicals and contacts. The program also includes many of the states' additional data requirements.

Tier2 Submit is designed to assist facilities: Enter, store, print and export Tier II information to State Emergency Response Commissions (SERCs), Local Emergency Planning Committees (LEPCs) and Fire Departments. Tier2 Submit is designed to help the reporting facility enter the data efficiently and submit the electronic information easily.

Tier2 Submit is organized in three modules (parts):

- **Facilities module** where the user enters their business name, address, Standard Industrial Code, etc.
- **Contacts module** where the user enters addresses and phone numbers for the facility's owner/operator, emergency contact, and other contacts
- **Chemicals in Inventory module** where the user enters chemical property and storage information, etc.

The user can navigate to each of these modules freely to add, delete or edit the information. Tier2 Submit has virtually unlimited capacity so even companies with hundreds of facilities can use the software effectively. Tier2 Submit is also designed with basic and advanced search features, so facilities, SERCs, LEPCs and Fire Departments can search by county or state for efficient regulatory submission or emergency planning tasks.

#### **Here are some important points before you get started**:

- Before you get started **please check your state's 2006 Tier II reporting requirements**. You can do this by reviewing state requirements at <http://yosemite.epa.gov/oswer/CeppoWeb.nsf/content/statetier2.htm>to determine the method(s) they accept.
- There will be a new version of Tier2 Submit available for download every year. Users must download the new version each year to properly update reporting requirements. **Please only use Tier2 Submit 2006 to report Tier II information to SERCs, LEPCs and Fire Depts for the 2006 reporting year (due March 1, 2007)**.
- If you should require assistance with downloading or have additional questions, contact the RMP Reporting Center at: (301) 429-5018 ( 8am-4:30pm M-F ) or via e-mail at: [userrmp.usersupport@csc.com](mailto:userrmp.usersupport@epcra.org)
- For answers to questions about completing your **Tier II information**, please see the EPCRA Questions and Answers: http://yosemite.epa.gov/oswer/CeppoWeb.nsf/content/epcraOverview.htm#hazardous or contact the Environmental Protection Agency RCRA, Superfund & EPCRA Call Center at 1-800-424-9346 or TDD (800) 553-7672.

## What do I need to get Started

#### **Hardware Requirements**

PC: Intel-compatible Pentium-class computer; 256 MB RAM, hard disk drive with 60 MB of free hard drive space, SVGA color display.

Macintosh: Macintosh computer with a G3, G4, or G5 processor, 256 MB RAM, hard disk drive with 60 MB of free hard drive space.

#### **Software requirements**

PC: Windows 2000 (Service Pack 4), Windows XP (Service Pack 2).

Macintosh: Mac OS 10.3.9 or 10.4

You also need an Internet browser

#### **Installation procedures**

**Warning:** 2005 Users! - **DO NOT DELETE** your 2005 copy of Tier2Submit - You may need your old version (Tier2Submit2005) to export your data into the new version (Tier2Submit2006).

To import last year's Tier2 Submit data into Tier2 Submit 2006 - **see the step by step instructions on page 23** 

• Go to<http://www.epa.gov/ceppo/tier2.htm> and follow the instructions for downloading Tier2 Submit 2006.

**Note:** The software can take up to 40 minutes to download from a dial up connection.

• After the software has downloaded, click on the Tier2Submit Installer icon and follow the on screen instructions (Click "Next" and then "Finish" - This will create a Tier2Submit2006 folder on your computer's C drive).

#### **Using the Software**

Now that you have downloaded the software, you are ready to begin entering your data. The pages that follow will take you step by step through entering and submitting your facility data.

Some points to remember:

- There are three parts to the instructions: **Entering Data**, **Validating Data** and **Submitting Data.**
- Federally required fields are marked with a blue asterisk  $\tilde{a}$ . State required fields are marked with a red **X**.
- Your data is automatically saved as you enter it, there is no separate "save" function.
- Help. • If you need Tier2 Submit field definitions or further explanation just click the button at the top of any module **for the complete Users Manual.** For more information see Appendix B in this document.

#### **Facilities module**

1. Type in your facility information - fill in all the required address fields (marked with a blue asterisk **\*** and / or a red **<sup>X</sup>** ).

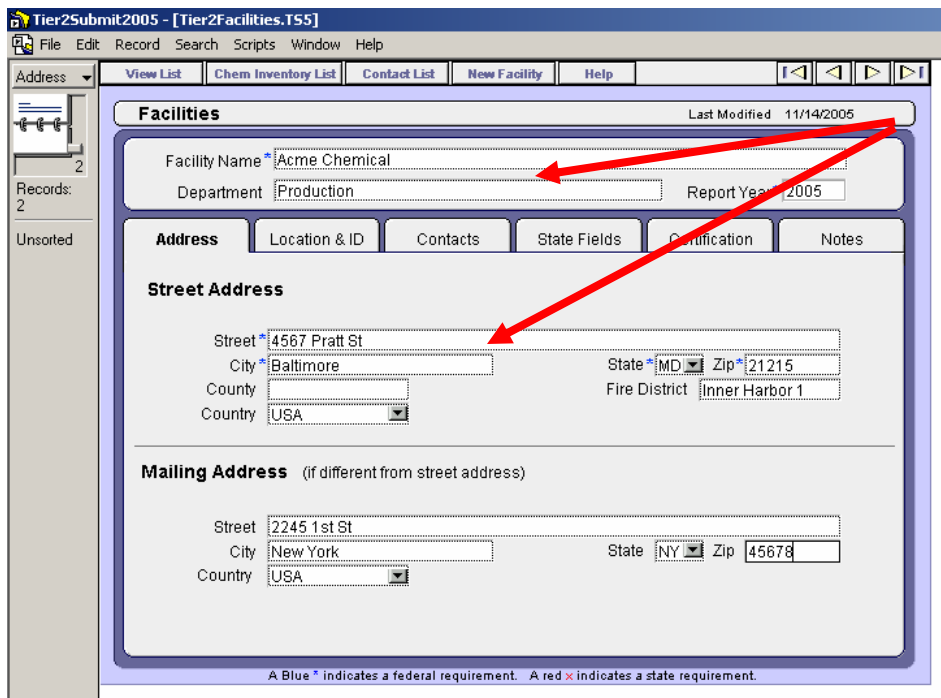

2. Next proceed to enter the appropriate data in the Location & ID Tab.

#### **Location & ID**

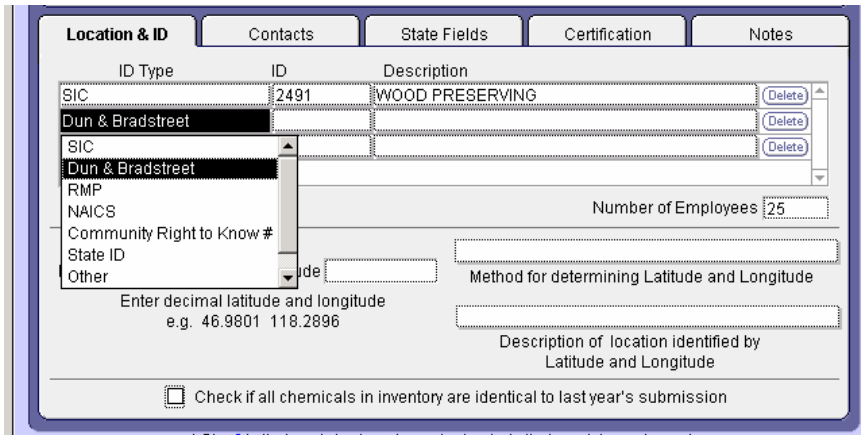

3. Enter the SIC code(s) and any Dun & Bradstreet Numbers if applicable.

**Note:** You must click once into the blank ID type field to bring up the ID type pull down menu.

- 4. Enter the number of employees at the facility.
- 5. Enter the facility's Latitude/Longitude if the state has requested it.

**Note**: You may use the following tool to locate your facility's Latitude/Longitude. [http://www.epa.gov/tri/report/siting\\_tool/index.htm](http://www.epa.gov/tri/report/siting_tool/index.htm)

**Note**: This tool will convert your Latitude/Longitude into decimal degrees. <http://www.uky.edu/KGS/gis/converter.htm>

- 6. Enter method of finding Lat/Long and Description of the location if the state has requested it.
- 7. Click the box "Check if chemicals are identical to last year's submission" if applicable.

*Next proceed to the "Contacts" Tab* 

#### **Contacts**

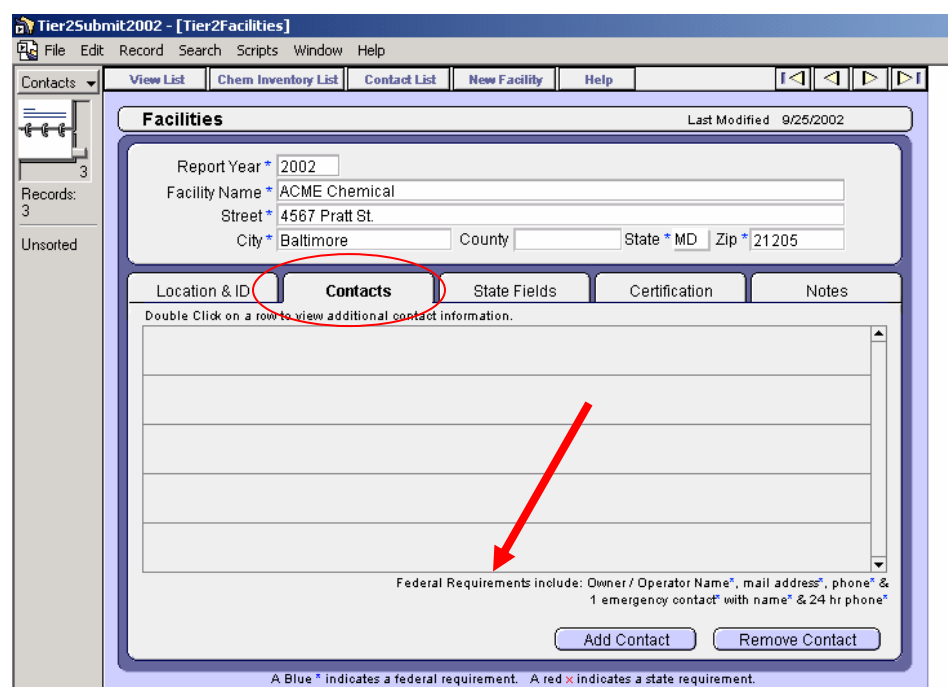

- 8. Read the Federal Contact requirements on the window and the additional State Contact requirements (if applicable).
- 9. Click the "Add Contact" button.

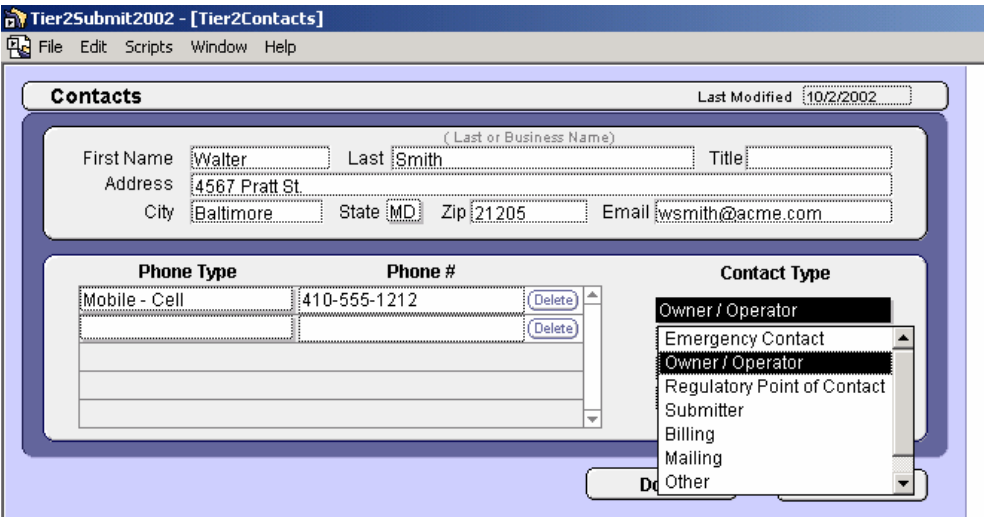

- 10. Enter the Owner/Operator's contact information. If the Owner/Operator is a Business name - enter the Business/Corporation Name in the Last Name field.
- 11. Choose the phone type from the pull down list, then enter the appropriate phone number.
- 12. Be sure to choose Owner/Operator from the "Contact Type" pull down list (click in the blank field for the pull down list).
- 13. Click "Done".

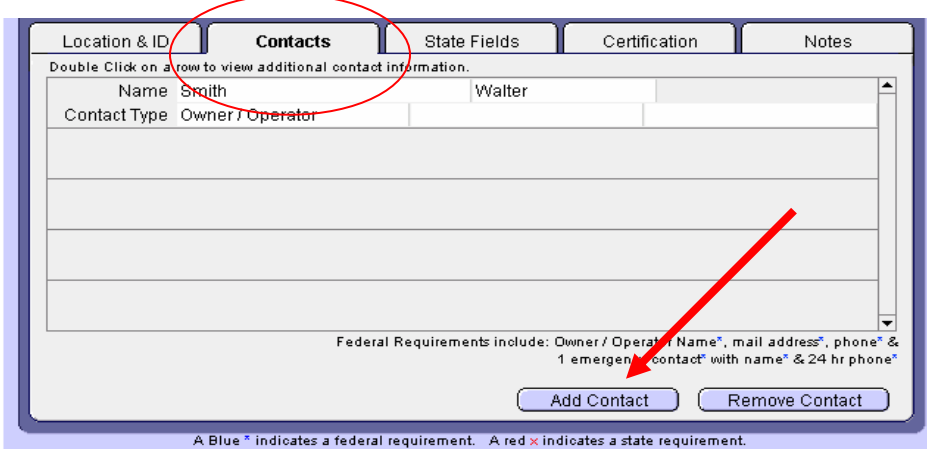

14. Click the "Add Contact" button again.

15. Enter the first Emergency Contact's information.

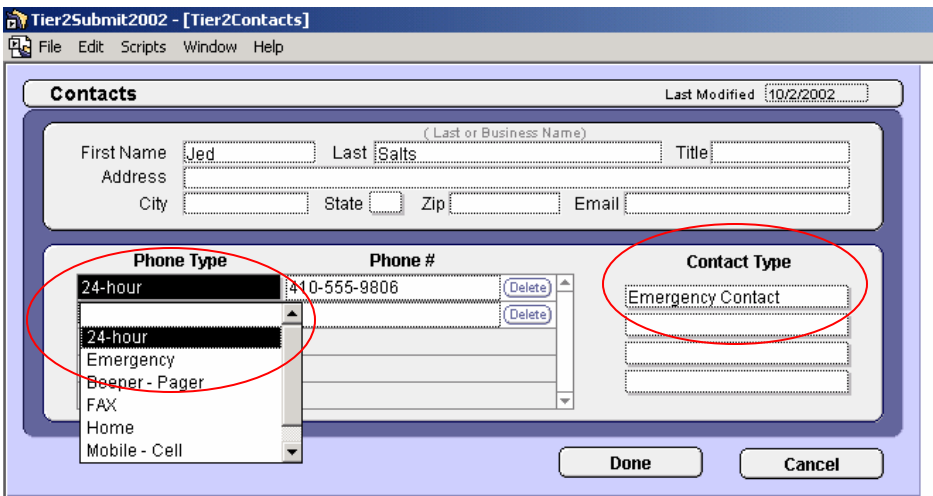

- 16. Choose the 24-hour phone type from the pull down list, then enter the appropriate phone number.
- 17. Choose "Emergency Contact" from the **"Contact Type"** pull down list.

*Feel free to enter additional phone numbers for the Emergency Contact (24 hour number is federally required).* 

18. Click "Done".

*Back at the Contacts Tab* 

19. Repeat previous steps for the 2nd emergency contact (if applicable) and for any additional state required contacts.

*When all contacts have been entered* 

20. Click on the "State Fields" tab.

#### **State Fields**

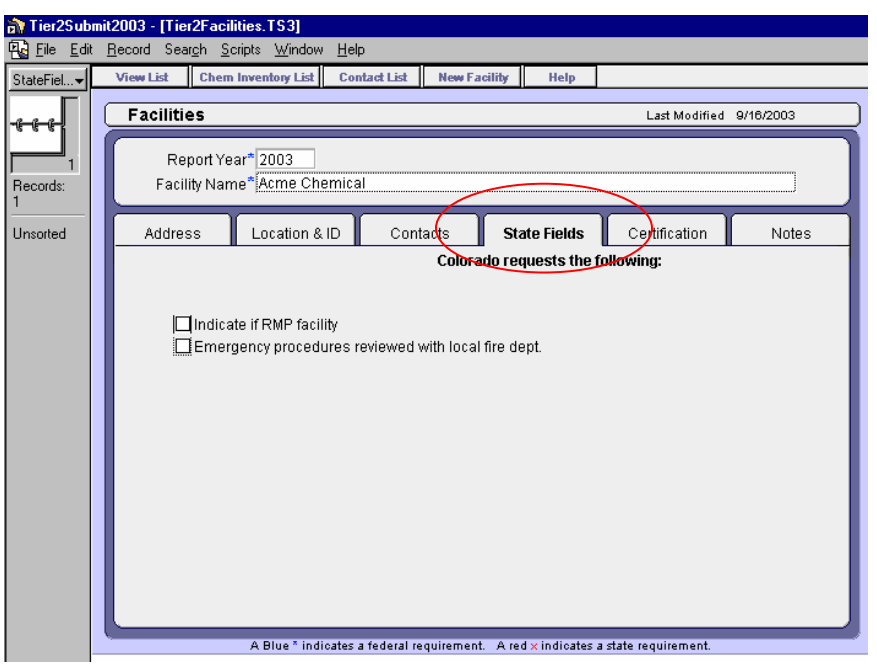

21. Enter the appropriate data into any state requested fields.

*Next.... click on the* **chem Inventory List** hot button at the top of the Facilities module

### **Chemicals in Inventory module**

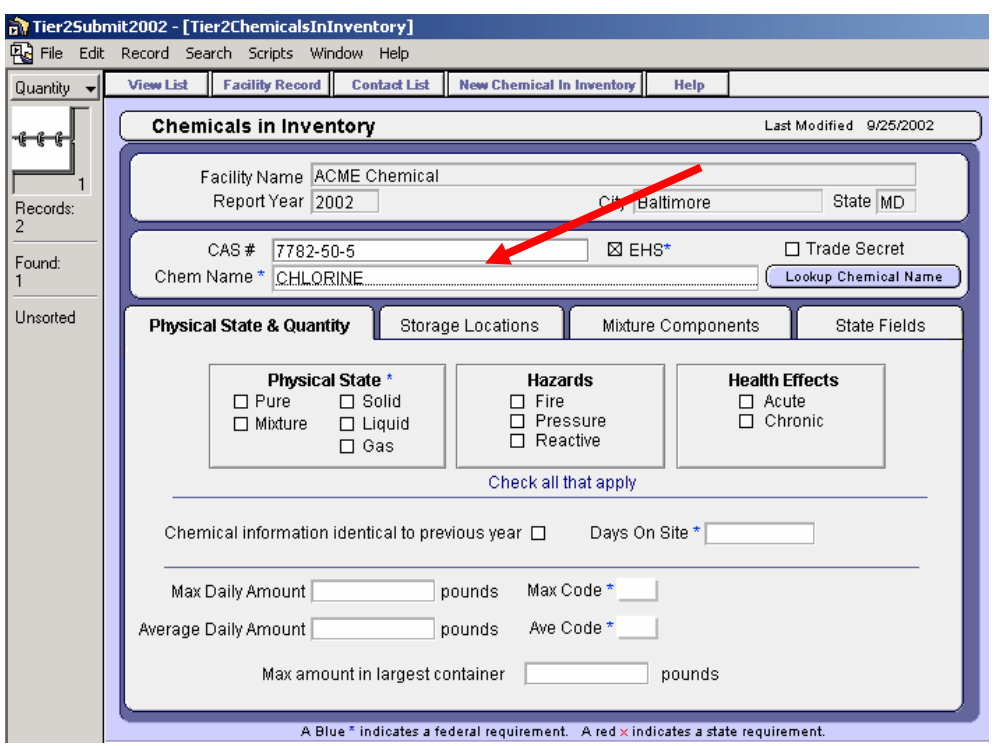

- 1. Enter Chemical Name (you can use the "Lookup Chemical Name" feature as a tool, but please note that this list includes additional chemicals that are not regulated by EPCRA).
- 2. The CAS# may have been entered automatically if you used the "Lookup Chemical Name" feature, if not, please enter the CAS# if applicable.
- 3. Check off Extremely Hazardous Substance (EHS) and/or Trade Secret if applicable.

#### **Physical State & Quantity**

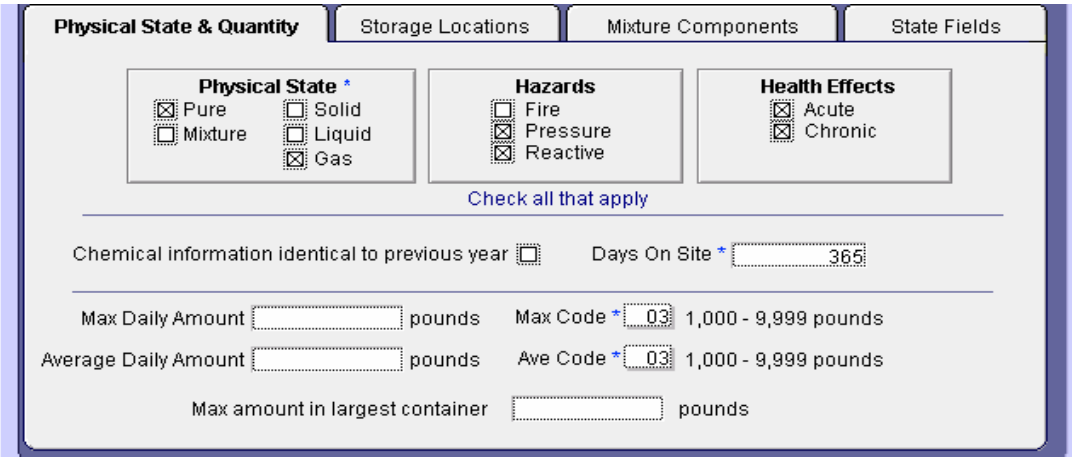

- 4. Check off all **Physical States**, **Hazards** and **Health Effects** that apply.
- 5. Enter the number of days that the chemical is onsite (1-366).
- 6. Actual weight of chemical is required in some states; you must enter actual weight in the Average and Maximum fields (if marked with an **X**).
- 7. All states require the Weight Estimate code. Click the field Estimate Code Average and Maximum field to choose the chemical's weight range from the pull down list.
- 8. Some states require "Max amount in largest container" enter amount in pounds if applicable.
- 9. Click the "Storage Locations" tab.

#### **Storage Locations**

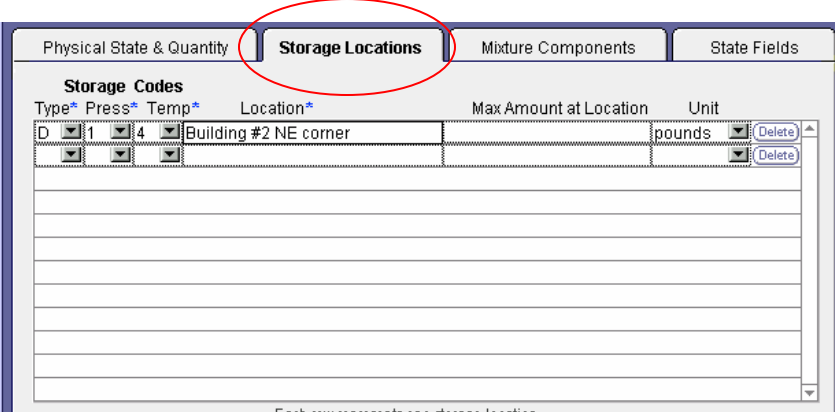

- 10. Choose the appropriate Type, Pressure and Temperature storage codes from the pull down lists.
- 11. Enter the physical location of the chemical into the Location Field. Example = Building # 2 North East Corner

 *If the location is confidential, type the word "Confidential" in the storage location field.* 

12. Enter the maximum amount of the chemical stored at that particular storage location into the "Max Amount at Location " field and choose the proper unit from the "Units" pull down list.

**Reminder:** Federally required fields are marked with a blue asterisk \* State required fields are marked with a red X.

- 13. If the reported chemical is located in multiple places at the facility, repeat steps 10-12 for each location of the reported chemical at the facility.
- 14. If the reported chemical is a mixture, click the "Mixture Components" Tab. If the Chemical is a pure substance, skip to step 21.

#### **Mixture Components**

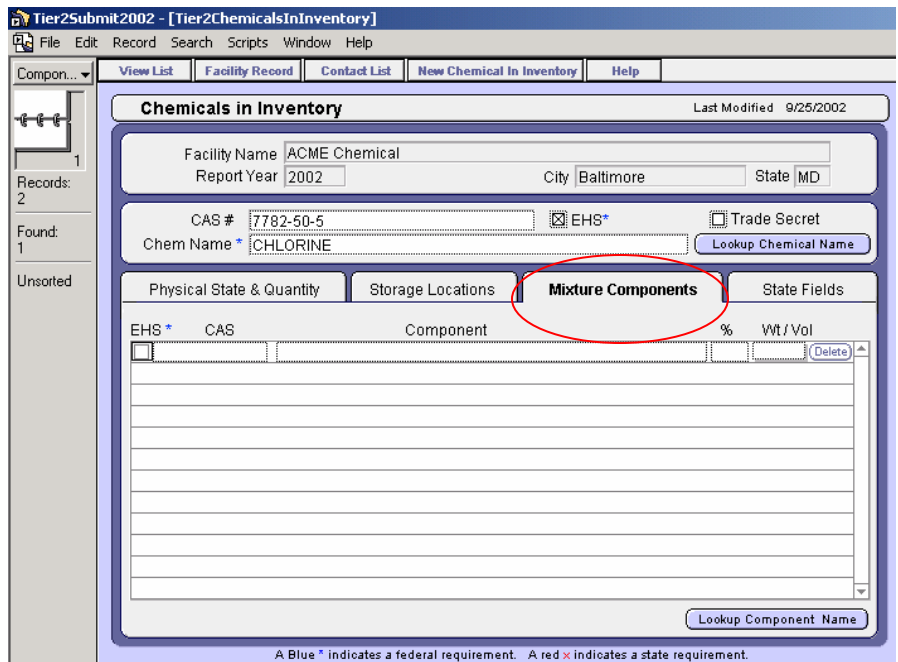

- 15. Check off the EHS field if the mixture component is an EHS.
- 16. Enter the CAS number of the mixture component.
- 17. Enter the Component's Chemical Name into the Component field (you may use the "Lookup Chemical Name" button to find the component's name).
- 18. Enter the percentage of the component in the mixture, and choose either Weight or Volume from the wt/vol field's pull down list.
- 19. Repeat steps 15-18 if there are multiple components in the mixture.
- 20. Click the "State Fields" tab.

#### **State Fields (Chemical Inventory Module)**

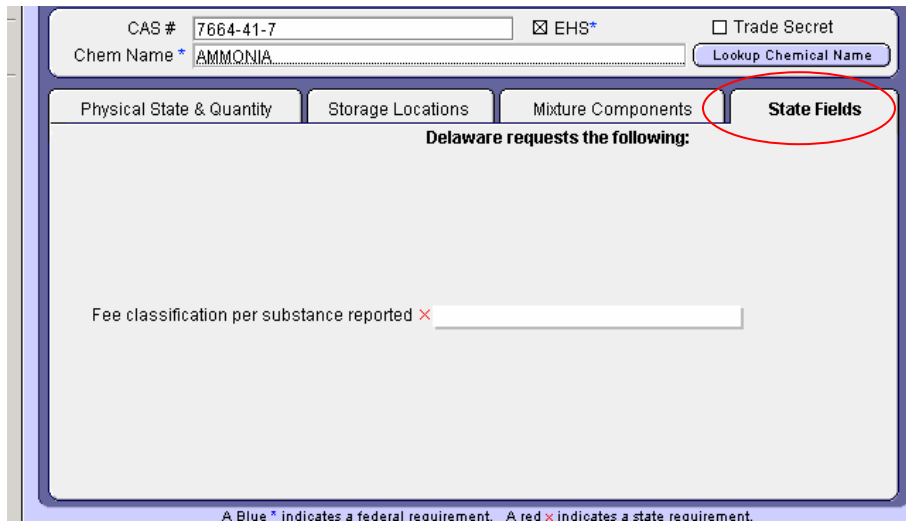

21. Make sure all the appropriate chemicals information is entered into any state requested fields.

#### *Next...*

22. If the facility is reporting multiple chemicals, click the New Chemical In Inventory hot button on the top of the window and repeat steps 1-21 for each additional chemical.

*After all the chemicals in inventory have been entered* 

- 23. Click the  $\left| \frac{F\text{ activity Record}}{F\text{ of the window}} \right|$  hot button from the top of the window.
- 24. Click the "Certification" Tab.

### **Certification**

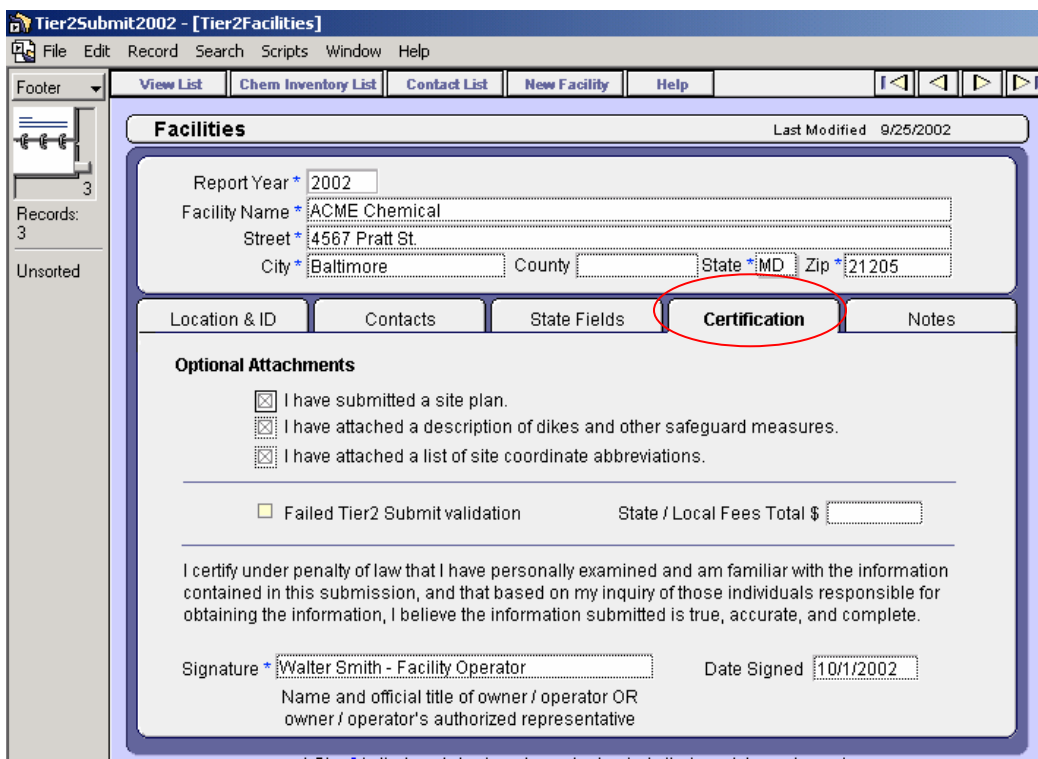

- 25. Check off the appropriate optional attachments, if applicable (Some states may require optional attachments).
- 26. Type in the name of the owner/operator or the owner/operator's authorized representative with official title in the "Signature" Field.
- 27. Type the date into the "Date" field (e.g. 02/25/2006).

#### **You have finished entering your first facility's chemical inventory information into Tier2 Submit!**

**Now on to Validation…..**

1. To check all the fields for completion go to the **Record** menu on the top menu bar and click "Validate Record".

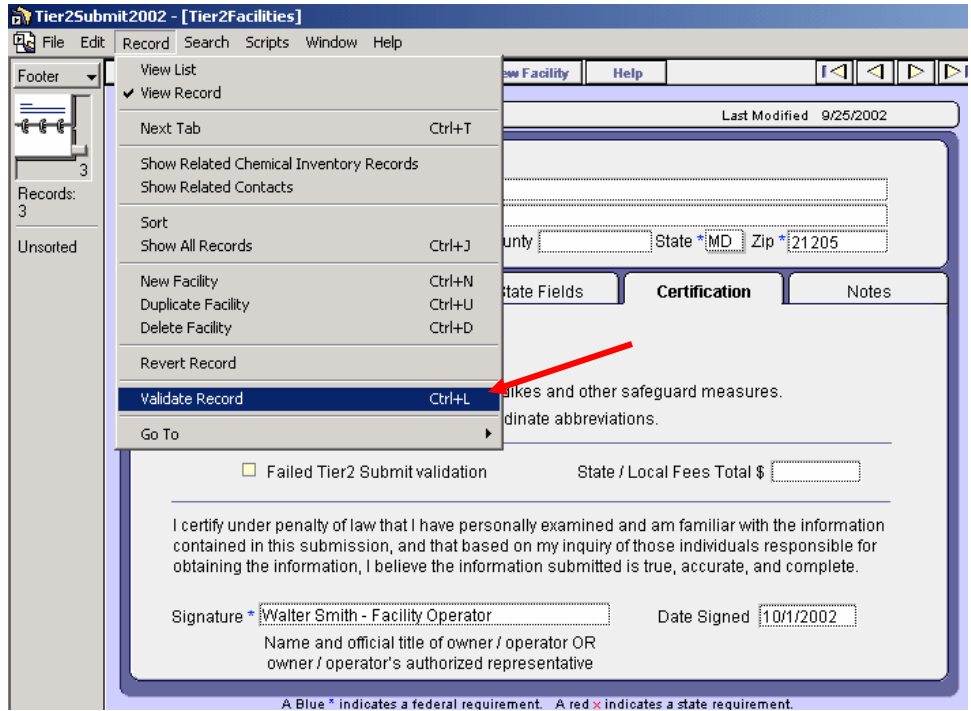

2. If any there is any missing data, click the "Go to Field" button on the pop up window - If the facility has passed all validation checks, click "OK" and skip to the next page "Submitting Data".

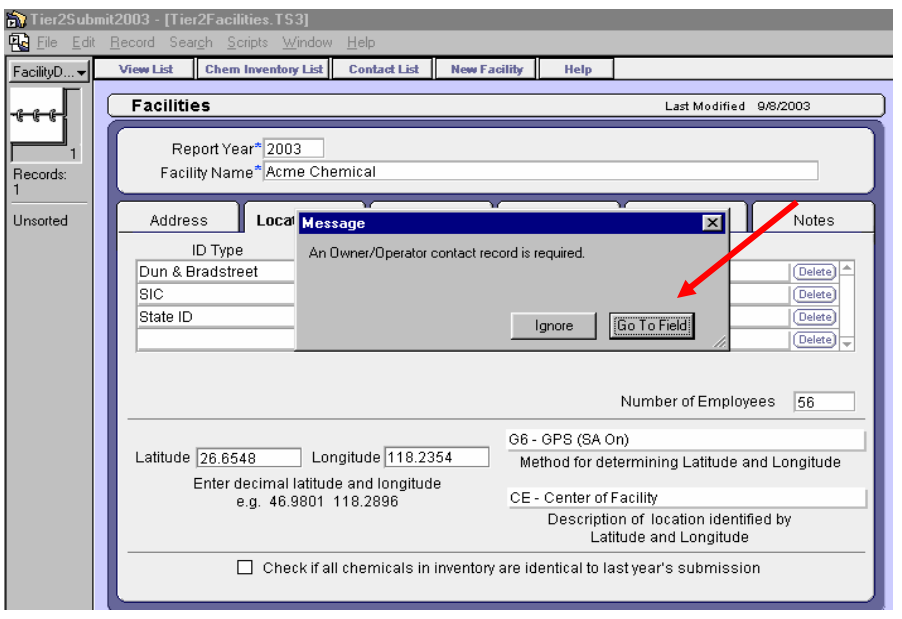

3. Enter the missing information into the data field and return to the Facility module. (To quickly navigate to the Facility Record - Go to File from the top menu bar and choose Open, then click "Facilities")

**Note:** You must be in the Facilities module to validate your record.

- 4. Go to the **Record** menu on the top menu bar and click "Validate Record" again.
- 5. If there is still missing data, repeat steps 1-3. If not, click "OK" and skip to the next page, "Submitting Data".

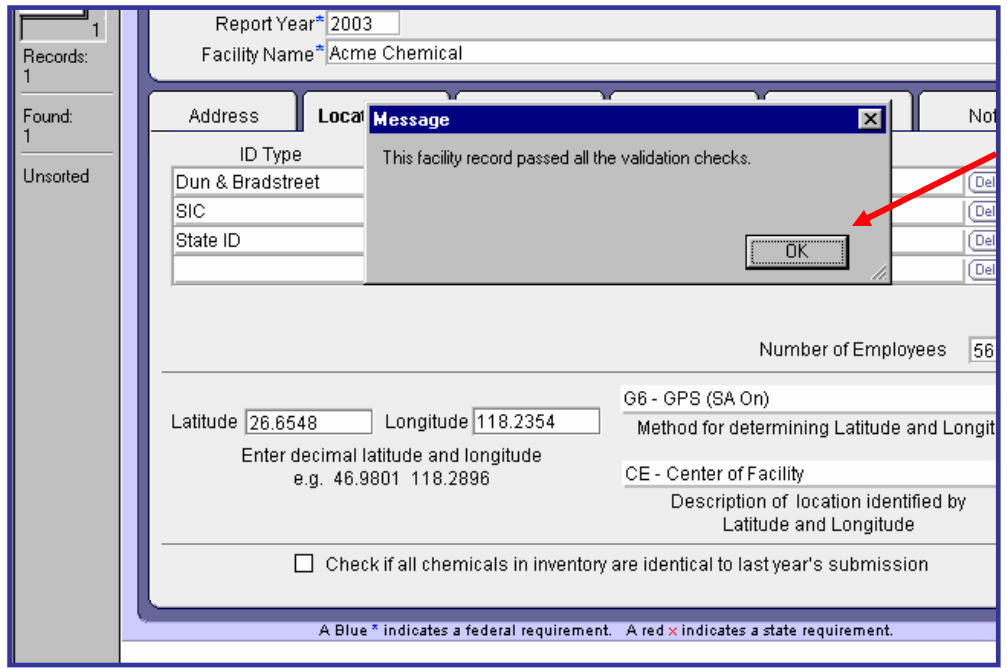

**If you have more facilities, turn to the next page. If you only have one facility to report chemical inventories, turn to the Submission Instructions on page 19.** 

# Entering Multiple Facilities

If you have an additional facility to report and it is similar to the facility previously entered (same chemicals or contacts) you may duplicate the facility and change the appropriate data to save time. To do this go to **Record** on the top menu bar and choose "Duplicate Facility" then repeat steps 1-27 changing the appropriate data when necessary. *Be sure to validate each facility record before entering the facility's Tier II information.* 

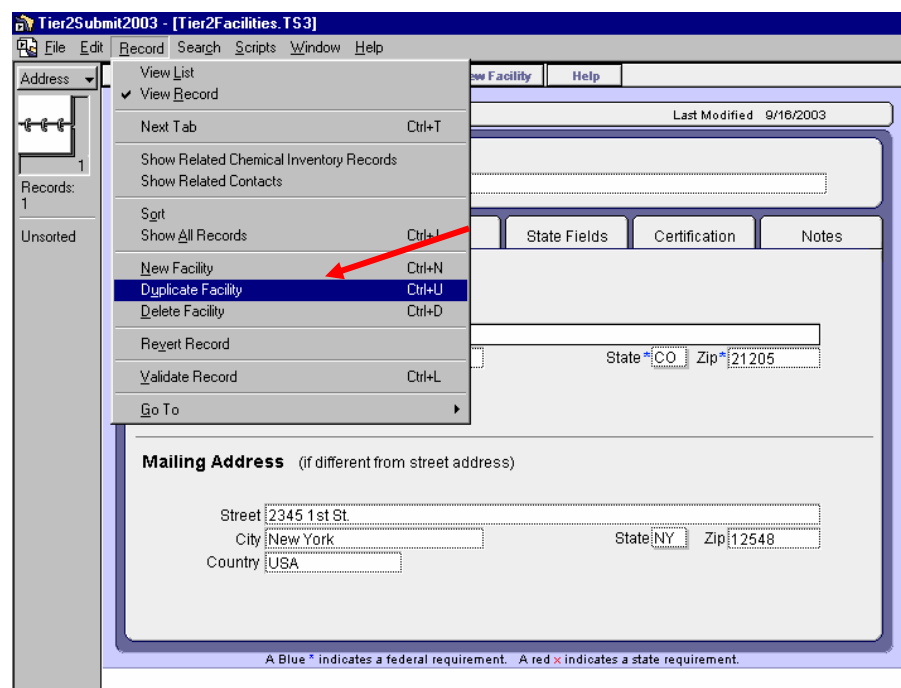

 If your next facility does not have duplicate or similar information, simply click the  $\|\mathbf{v}\|$  new Facility  $\|\mathbf{v}\|$  button on the top the window and repeat steps 1-27.

# Submitting Data

*Tier2 Submit will only create submissions from the Facilities module - If you are not in the Facilities module, go to File on the top menu bar then select "Open" and choose Facilities from the list.* 

1. Go to the **File** menu on the top menu bar and click "Create Submission".

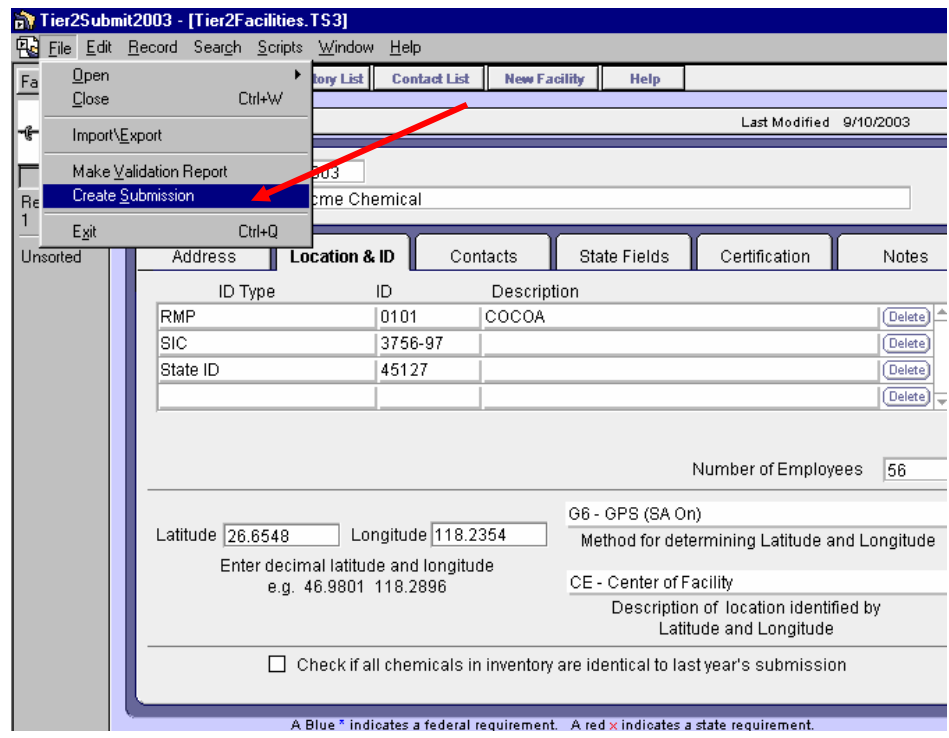

2. Click the "Start Submit Validation" button.

#### **One Facility Submission**

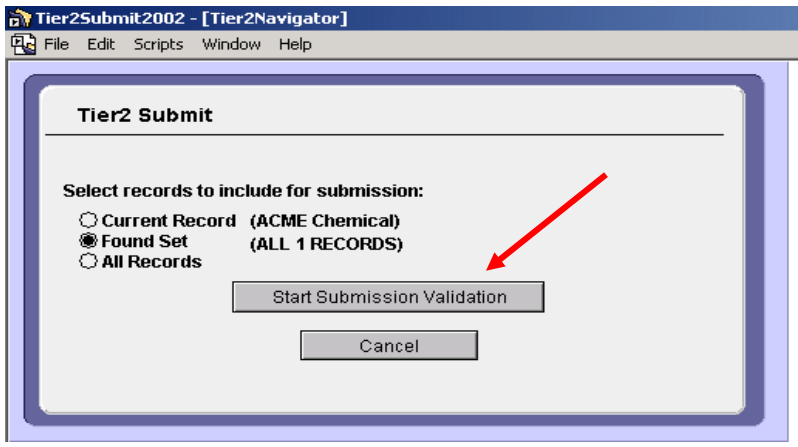

 *Found Set is the default and your "Found set" is the one facility you just entered*

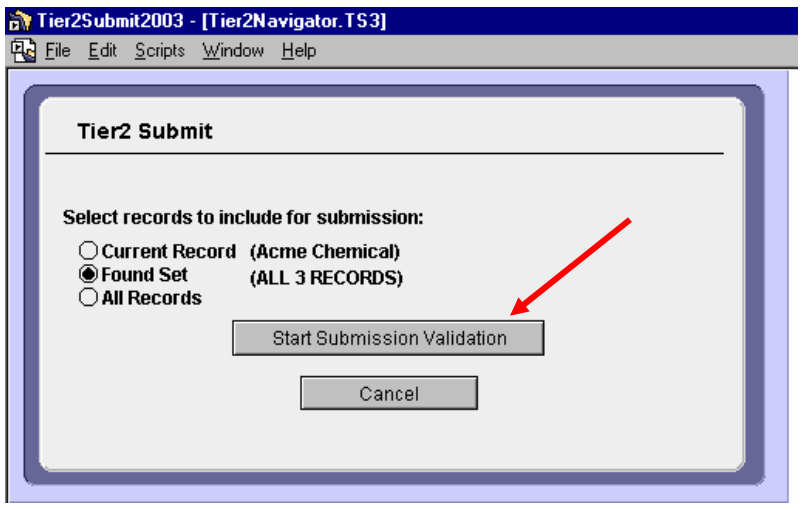

#### **Multiple Facility Submission**

*Found Set is the default and your Found Set should be all Facilities or records. For detailed submission instructions for multiple facilities reporting for multiple jurisdictions launch the Users* 

*Manual from the Help Menu* **in Tier2 Submit 2006**.

3. Double check your state's Submission Requirements then choose either "Create Electronic File" (Go to step 4) or one of the Paper Report options (Go to step 6) as a submission method, whichever your state prefers.

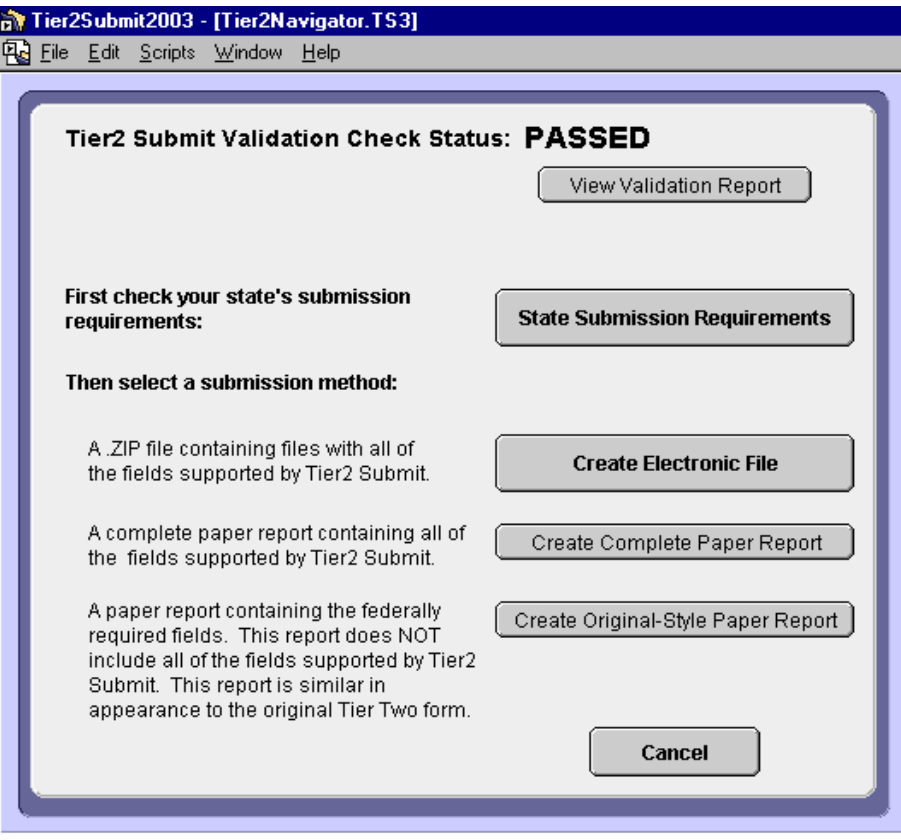

#### **If you want to submit you data electronically**

4. After you have clicked "Create Electronic File" in the "Save As" pop up window type the name of the file (we suggest you make a unique facility identifier (e.g.= ACME in Maryland reporting year 2006 = ACME\_MD2006).

**Note:** If your state prefers to receive the Tier2 Submit on diskette, please save the facility's Tier2 Submit file on the 3 1/2 floppy ( A:) or if your state prefers to have the Tier2 Submit file e-mailed, save the file to an accessible directory so it can be attached in an e-mail message.

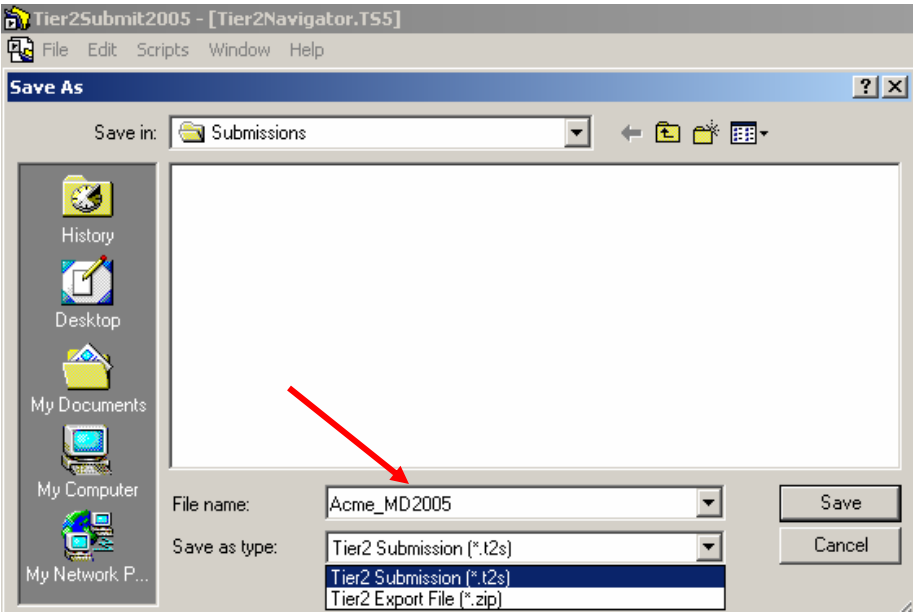

**Note:** Tier2 Submit 2006 now has the option to save as a "t2s file" in addition to the "zip file" format, due to the increase in zip file restrictions. Both file formats will work seamlessly with CAMEOfm and Tier2 Submit.

5. After you have entered a unique filename and chosen the appropriate location to save, click the "Save" button and the "Done" button on the next screen.

#### **If you want to submit your data on paper**

- 6. After you have clicked "Create Complete Paper Report", or "Create Original Style Paper Report" click the "Print Report" button.
- 7. Then click "OK" on the Print set up pop up window. (make sure you have selected the correct printer)

**Congratulations!** Now you must either: **A.)** mail the diskette / CD to your SERC, LEPC and Fire Dept or **B.)** email the zip file to your SERC, LEPC or Fire Dept or **C.)** mail the printed report to your SERC, LEPC and Fire Dept.

**Note:** If you have last year's submission file (zip file created during electronic submission) skip to step 7. If you did not create a submission file last year or cannot locate it, start at step 1.

- 1. Locate last years Tier2 Submit program.
- 2. Go to File on the top menu bar and click "Create Submission".

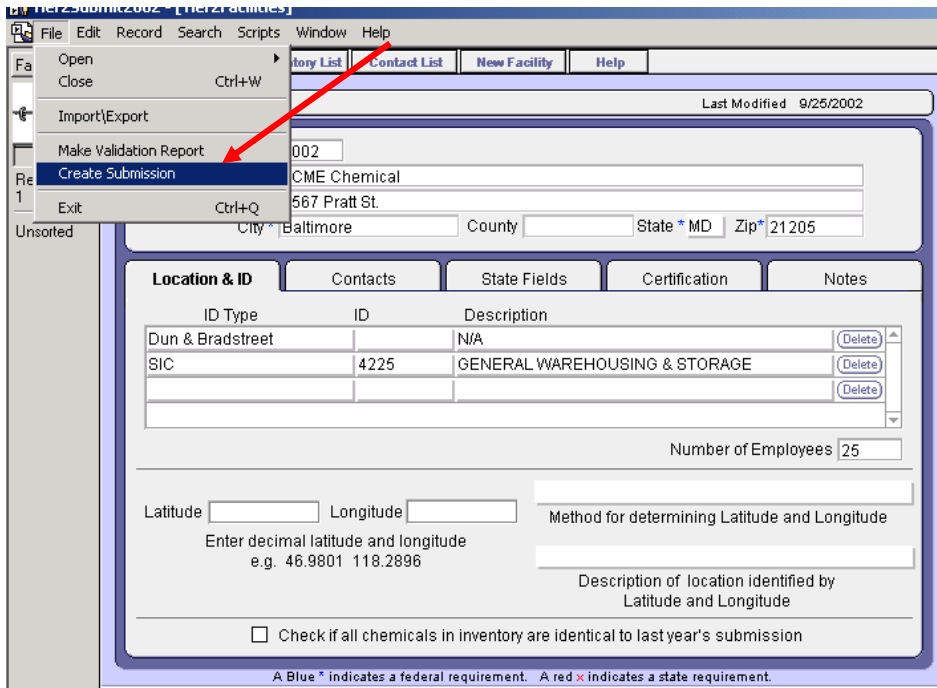

- 3. Choose "All Records" and click "Start Submission Validation".
- 4. On the next screen click "Create Electronic File".

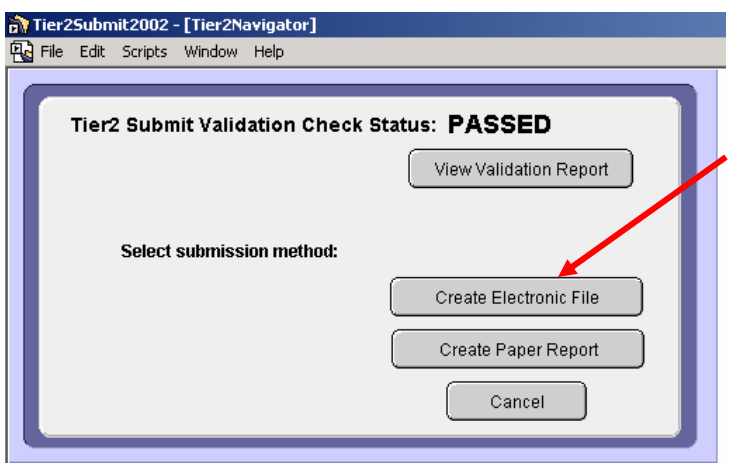

- 5. Next on the "Save As" window, name your submission (e.g. AcmeChem2005.zip) and save it.
- 6. On the following screen click the "Done" button.

#### **You have successfully exported your 2005 Tier2 Submit data! Now import into Tier2Submit 2006.**

- 7. Open up the Tier2Submit 2006 program.
- 8. From the facilities module, go to **File** from the top menu bar and click "Import/Export". ( If you are not in the Facilities module, go to **File** on the top menu bar and click Open and then select Facilities from the list)

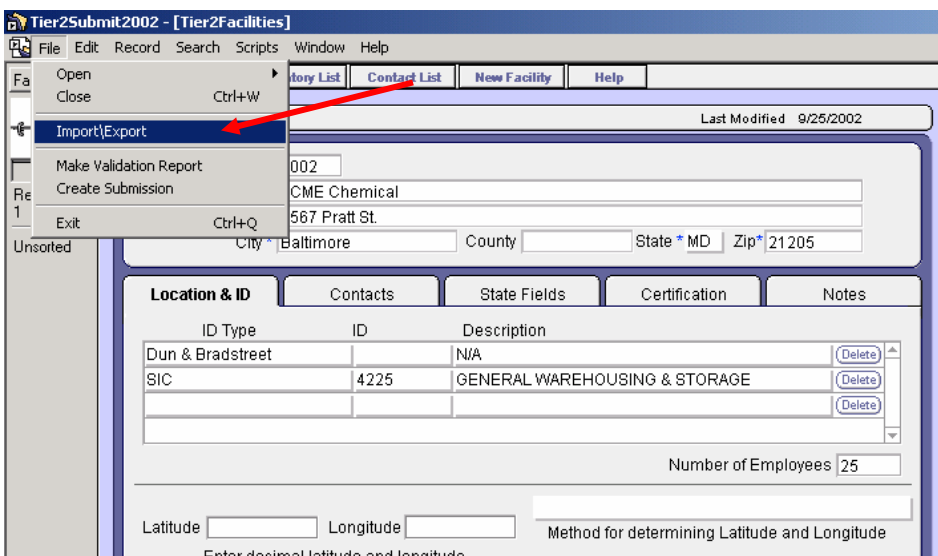

9. Click the "Import Files" button on the next window.

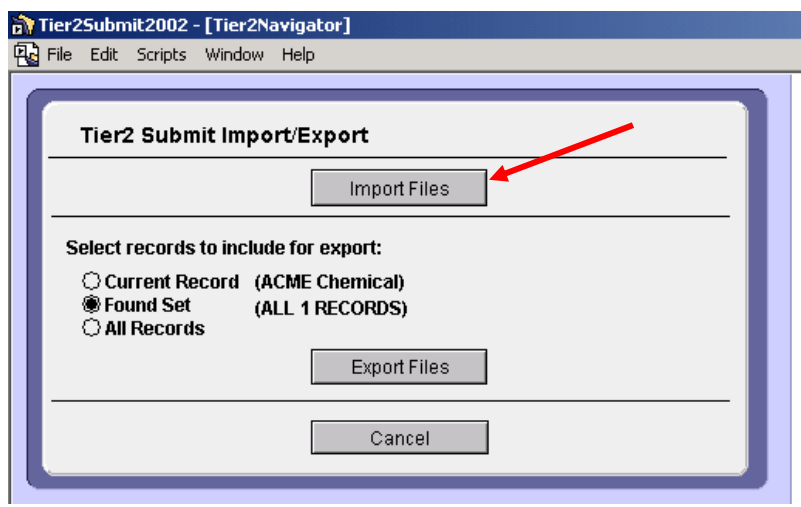

- 10. On the pop up window browse to find the directory where you saved the Tier2 Submit submission (zip file).
- 11. Highlight the zip file and click the "Open" button.
- 12. Click "OK" on the next pop up window and then click "Done" on the following screen.

 **Congratulations, you have successfully imported your 2005 data into Tier2Submit 2006!** 

 **Now be sure to make any necessary changes in Tier2 Submit for the 2006 reporting year before submitting to SERCs, LEPCs and Fire Departments by March 2007.** 

### Appendix B: The User's Manual

The Users Manual is located with the Tier2 Submit 2006 program. Simply click on the hot button Help in any module or use **Help** on the top menu bar.

You can find more detailed information about the program's functions and capabilities. You can also view Tier2 Submit field definitions, see additional State requirements and review EPCRA legislation.

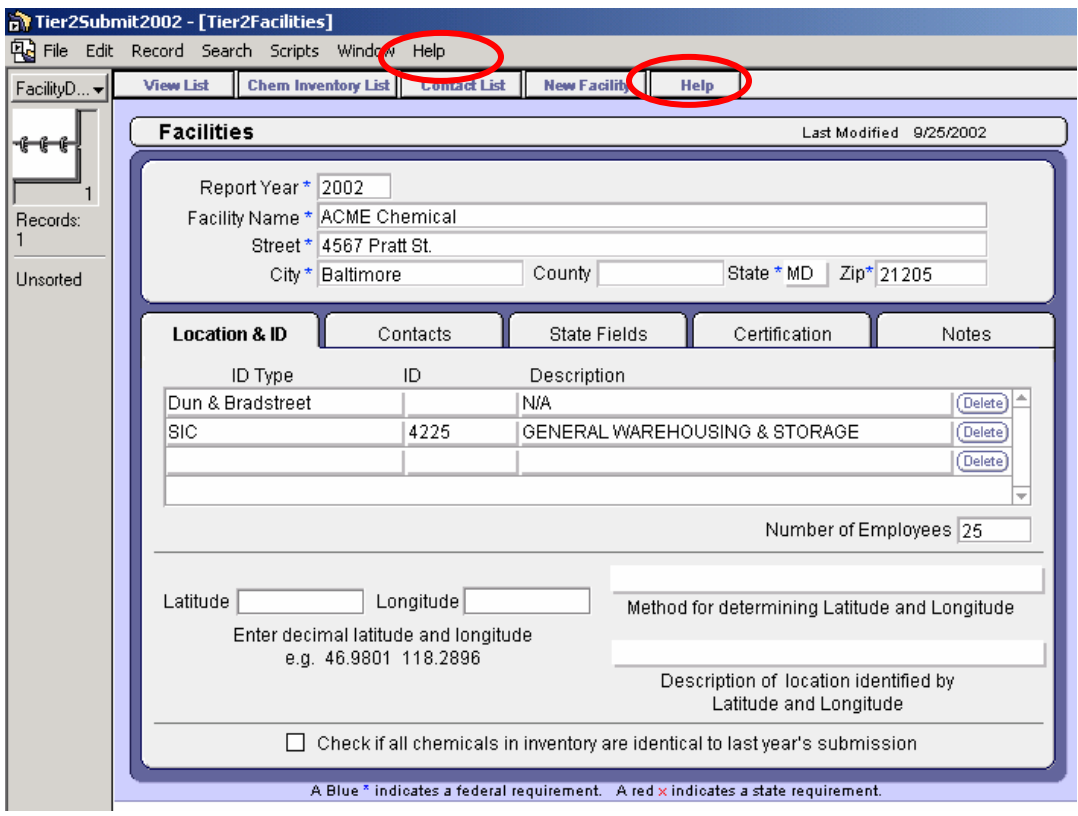